# Introduction to Galaxy (answers to questions)

Stéphanie Le Gras (slegras@igbmc.fr)

# Answer 1 : Log in

• [Go to http://use.galaxea](http://use.galaxeast.fr/)st.fr

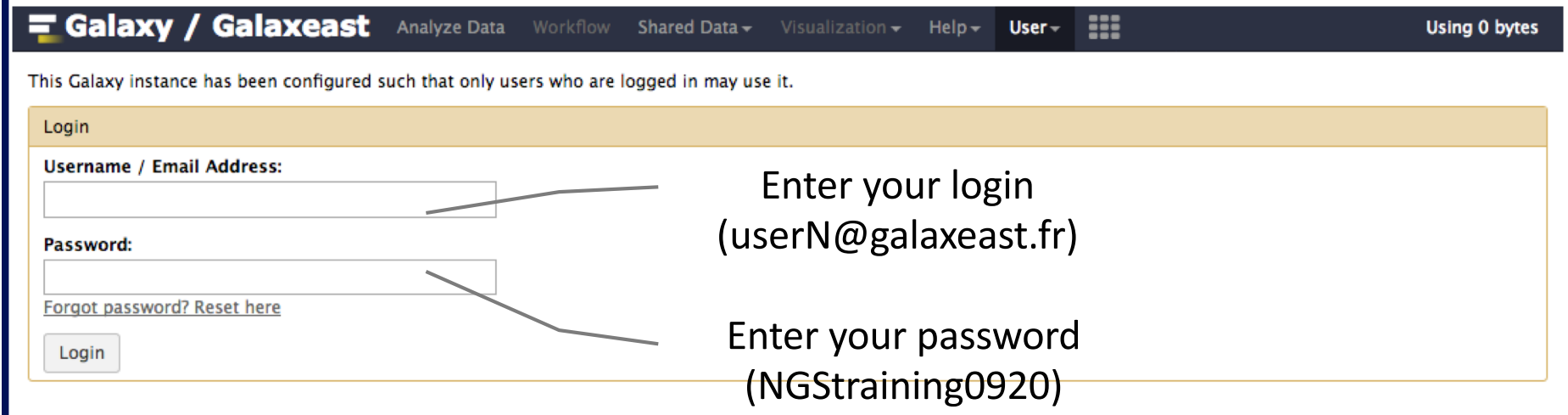

## Answer 2 : History

• Create a new history

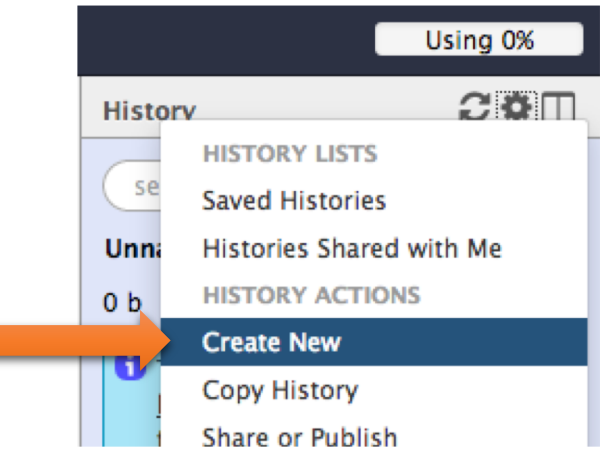

• Change the name of the new history to "RNA-seq data analysis" by clicking on "Unnamed history" on top of the history panel. Then type "RNA-seq data analysis" and [ENTER].

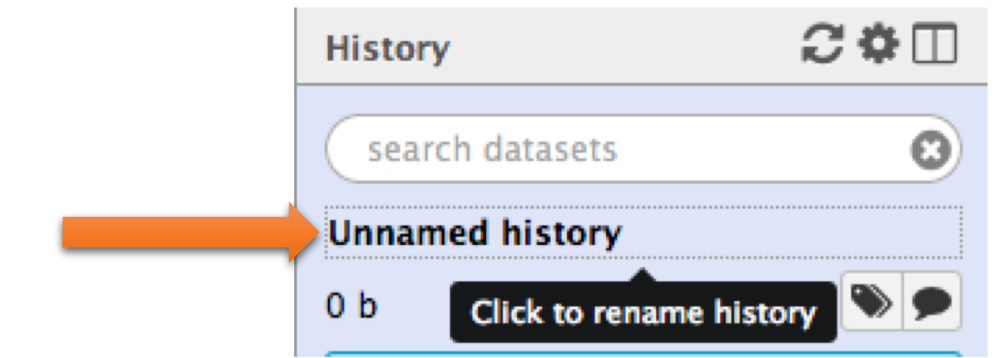

### Answer 3 : Import data to Galaxy

#### • 1.

- Go to Shared data (top menu) > Data libraries.
- Go to NGS data analysis training > RNAseq > rawdata.
- Tick the box beside the sample name "siLuc3\_S12040.fastq".
- Click on the button "to History".
- The history "RNAseq data analysis" is selected. Click on import.
- Click on "Analyze Data" (top menu) to go back to the main Galaxy page.

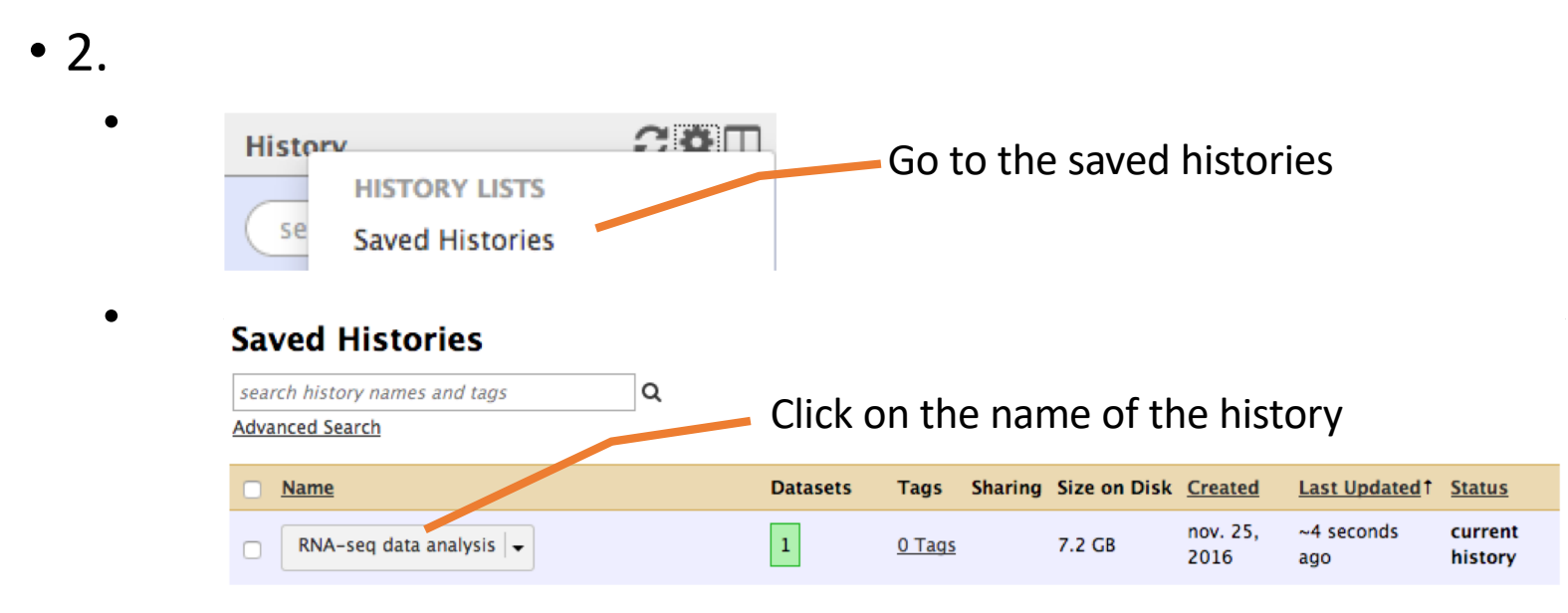

4

# Answer 3 : Import data to Galaxy

- 3
	- Click on the button to display the drag and drop utility  $\Box$
	- Drag and drop the file sample.bed.gz into the opened window.
	- Select Type: bed
	- Select Genome: Mouse July 2007 (NCBI37/mm9) (mm9)

Download from web or upload from disk

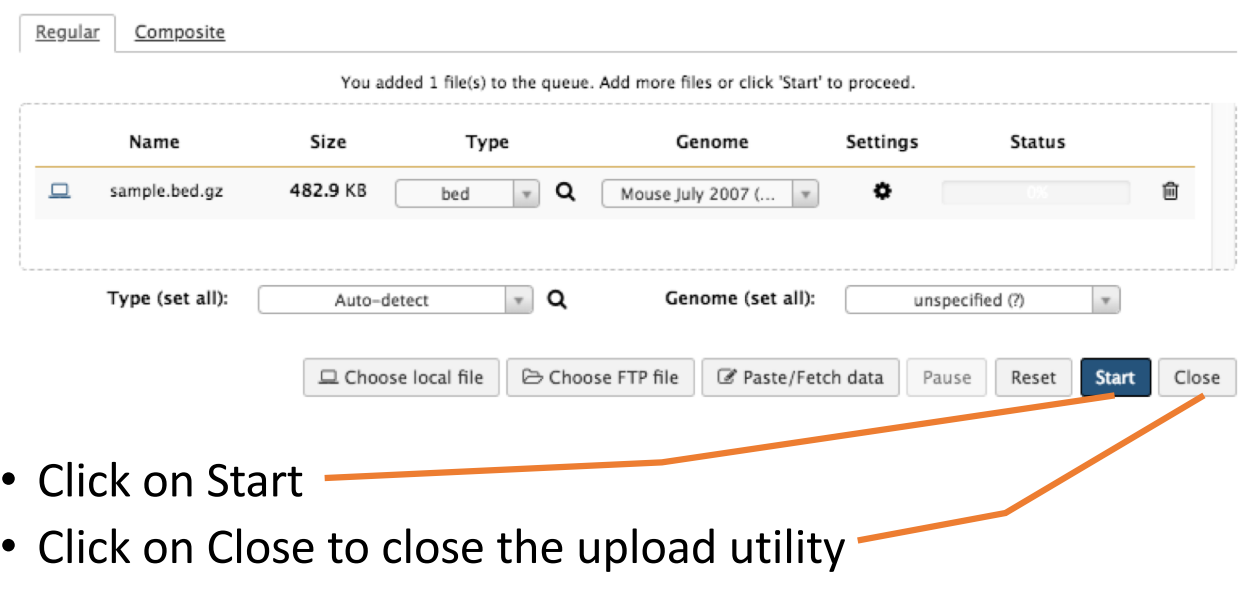

# Answer 4: remove dataset

• 1. Click on the cross of the dataset box in the history

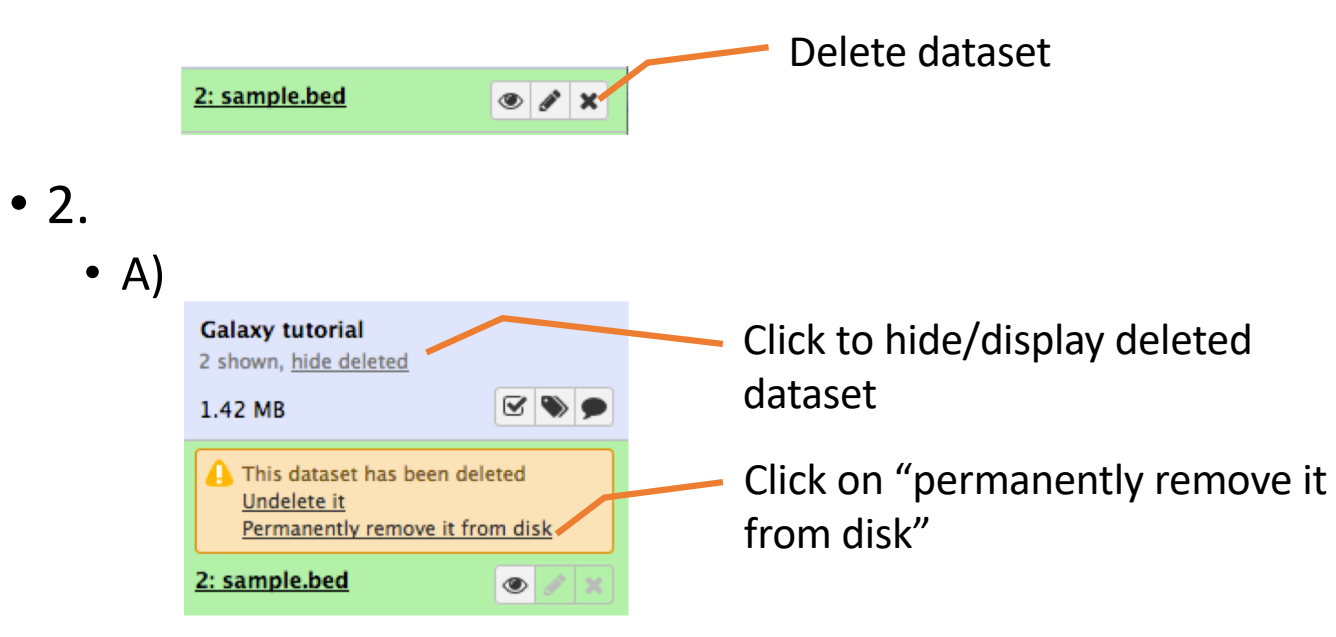

- B) Click on "hide deleted"
- NOTE: to permanently remove from disk multiple deleted datasets, click on the History option button and select "Purge deleted datasets"

## Answer 5 : Running a tool

• Search "fastqc" in the list or using the search field of the tool panel. **Tools** 

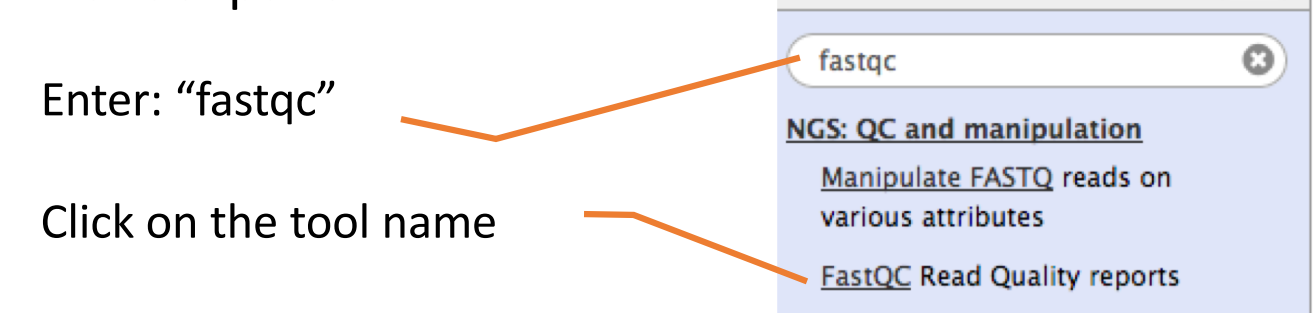

• Select the file to analyze and click on "Execute"

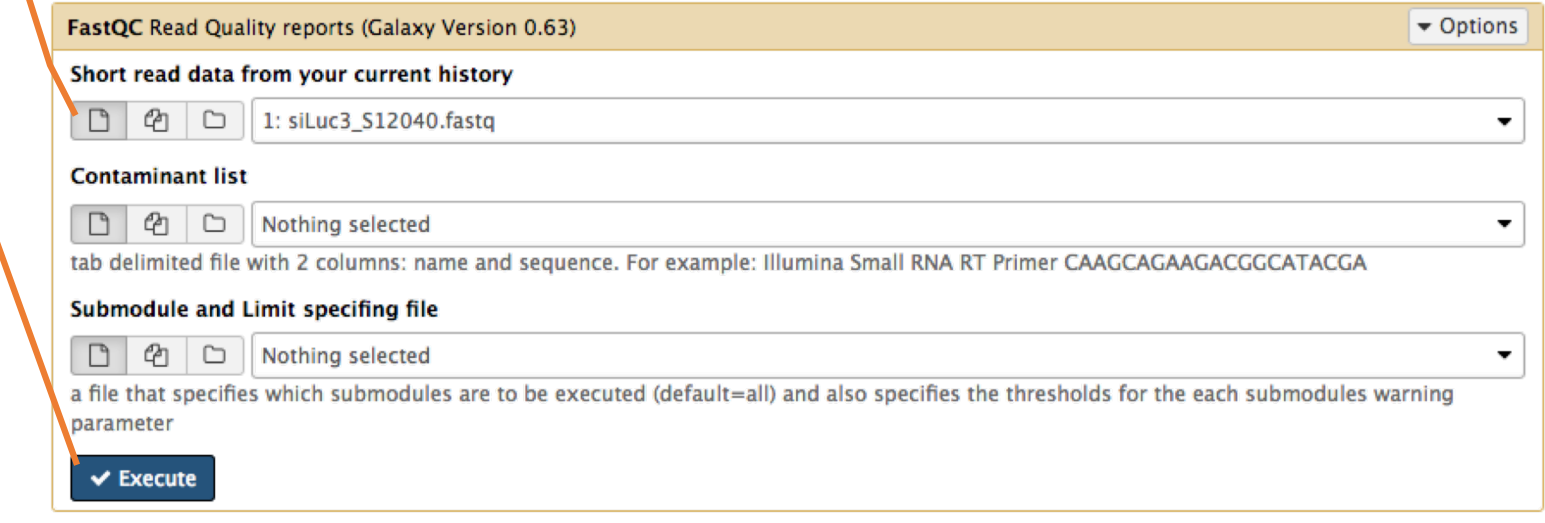

土